VR(eE-Painer/橘ローカル/橘サーバー)

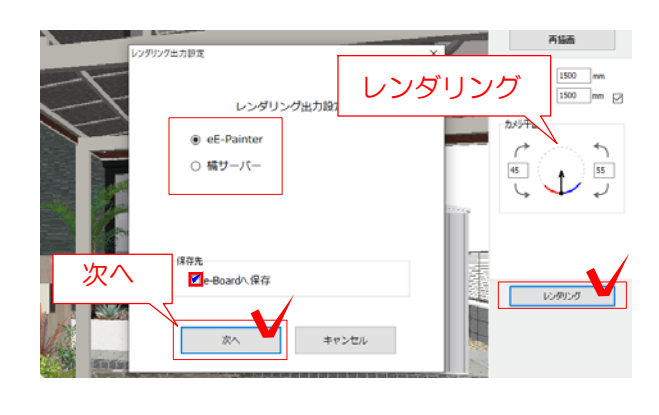

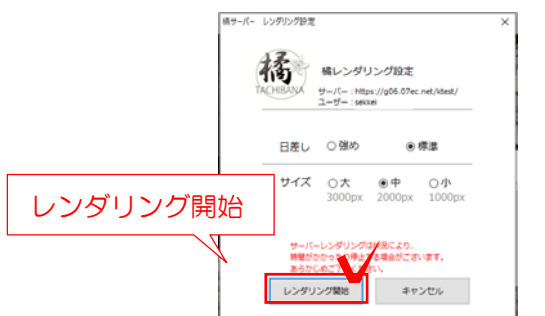

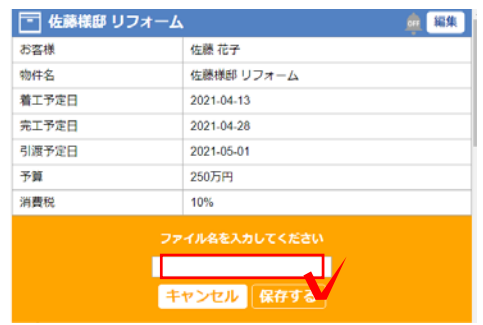

## (4) VRをUPする方法

CADデータを物件と連携(保存)しておき ます。

(4)-1 VRカメラを設置します。

(4)-2 レンダリングをクリックします。

(4)-3 「eE-Painer」または「橘サーバー」 を選択します。

「e-Boardに保存」にチェックを入れ、次へ をクリックします。 「サーバーにも自動で保存する」に設定して いると自動的にチェックが入ります。

(4)-4 レンダリング開始をクリックします。

「プレゼンKITと連携する」にチェックを入れて いない場合は(お客様・物件を設定して)名前 の入力をして保存をクリックすると、レンダリ ングが開始されます。

## プレゼンKIT画面

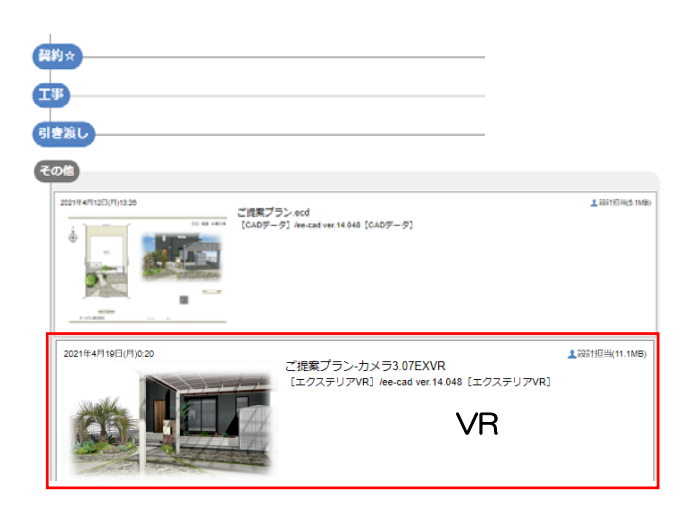

(4)-5 レンダリングが完了するとプレゼンKIT の物件の「その他」にUPされます。プレゼンKIT にログインして確認しましょう。

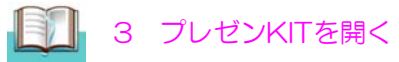